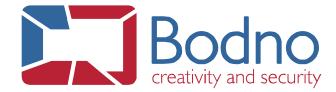

## **TECHNOTE**

How to capture webcam live, by changing source

DATE: January, 2020 AUTHOR: Bodno

To capture webcam live, by changing source, we will need to follow the next steps.

1 – Open Bodno software and click on the image acquisition button and past the image in your design view.

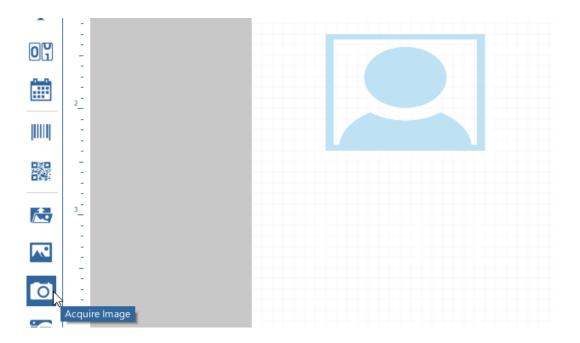

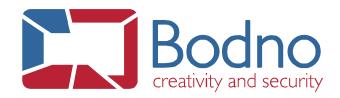

2 – After that, with the image selected, go to menu "Source" and chose "From Camera or Scanner"

| Item               | From Camera or Scanner                                                                            |
|--------------------|---------------------------------------------------------------------------------------------------|
| Position           | From Disk From Camera or Scanner From Signature Pad From Biometrics Device From Camera or Scanner |
| Shape              | From Photo Editor From Database Item Link                                                         |
| Rotation Alignment | Updated  When Item Double-Clicked   Save with document                                            |
| Rotation           | Yes  ▼                                                                                            |
| Outline            | Image Free format    Face Detection                                                               |
| ≣                  | No   ▼                                                                                            |
| Image              | Open image editor  No                                                                             |
| Source             |                                                                                                   |
| Script             |                                                                                                   |

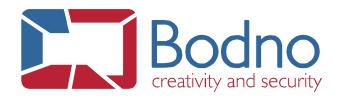

3 – Next go to the menu "Source" below and select your camera listed there.

| From Camera or Scanner   | - |
|--------------------------|---|
| Title                    |   |
| Please select image      |   |
| Source                   |   |
| DEVICE:*NULL             | T |
| Updated                  | N |
| When Item Double-Clicked | - |
| Save with document       |   |
| Yes                      | - |
| Format                   |   |
| Image Free format        | - |
| Face Detection           |   |
| No                       | - |
| Open image editor        |   |
| No                       |   |

Script | Source | Image | Fill | Outline | Rotation | Alignment | Shape | Position | Item

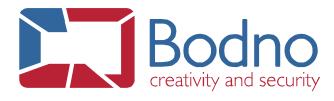

| 4 – Next double-click on the image and the video/image live acquisition should start being prompted.                                                   |
|----------------------------------------------------------------------------------------------------|
| If the device is not listed there, please make sure you have it correctly connected and detected on your computer, before launch the Bodno application |
| For any issue or doubt, please do not hesitate to contact us.                                                                                          |
|                                                                                                    |